**PROCESSO SELETIVO 2024 - TRANSFERÊNCIA E REINGRESSO**

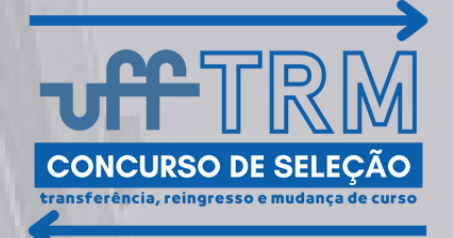

## **TUTORIAL DO CANDIDATO**

## Plataforma virtual 2ªEtapa - Análise Documental

envio eletrônico da documentação

**PROGRA** 

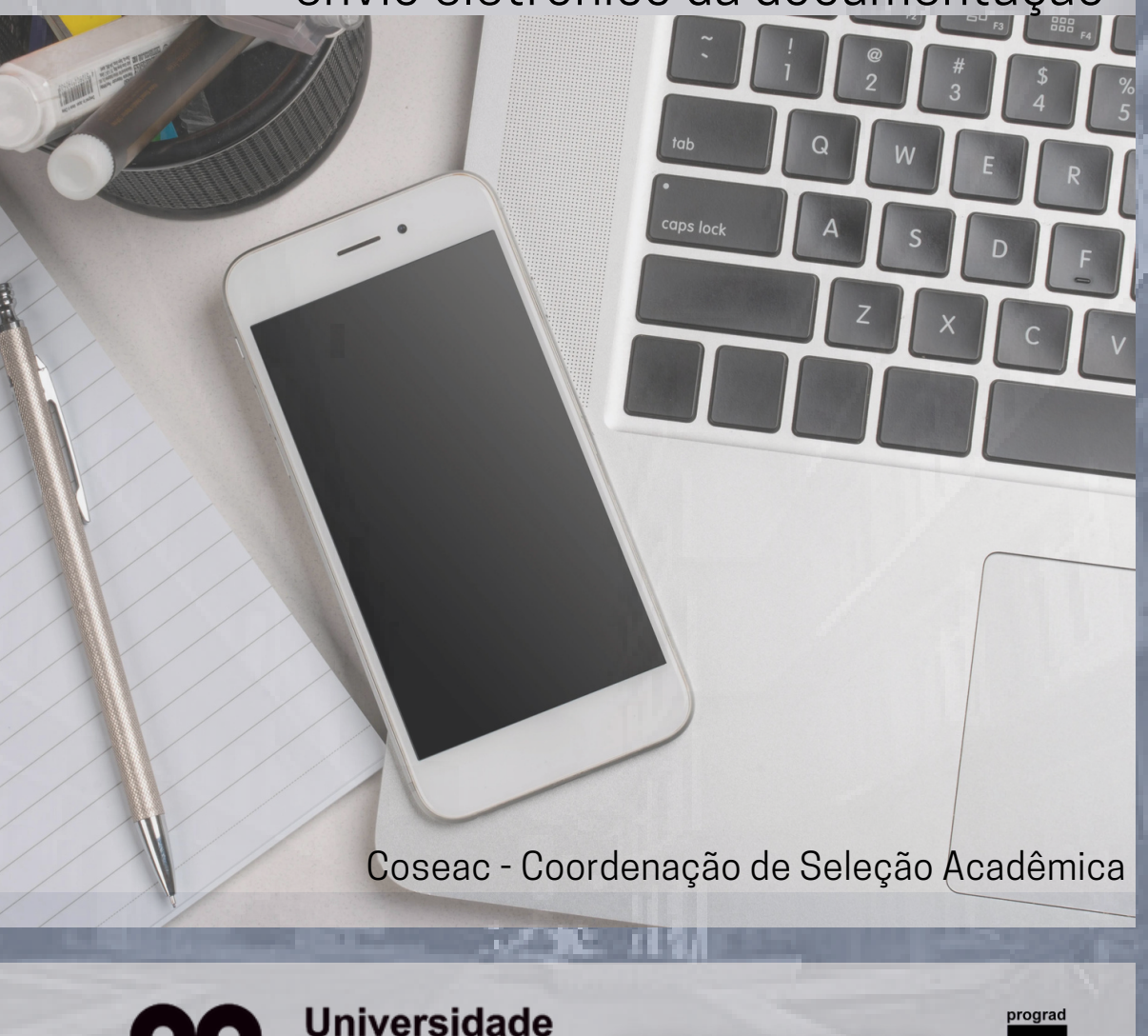

Federal

**Fluminense** 

Este tutorial tem por objetivo orientar a você, candidato das modalidades de Transferência Facultativa ou de Reingresso por Concurso Público, na realização da 2ª Etapa - Análise Documental com o envio dos documentos. Relacionamos a seguir os procedimentos, alertas e dicas para que o envio *online* da documentação exigida seja concluído com sucesso:

- **1.** O candidato habilitado para a 2ª Etapa Análise Documental deverá acessar a página do Processo Seletivo <**portal.coseac.uff.br/trm2024**>.
- **2.** Na página do Processo Seletivo, você deverá clicar no link "Formulário Eletrônico para Envio da Documentação". Depois de exibida a tela de login, preencha o número do seu CPF (utilize somente números), o número de inscrição no Processo Seletivo e clique em "Enviar", conforme figura abaixo:

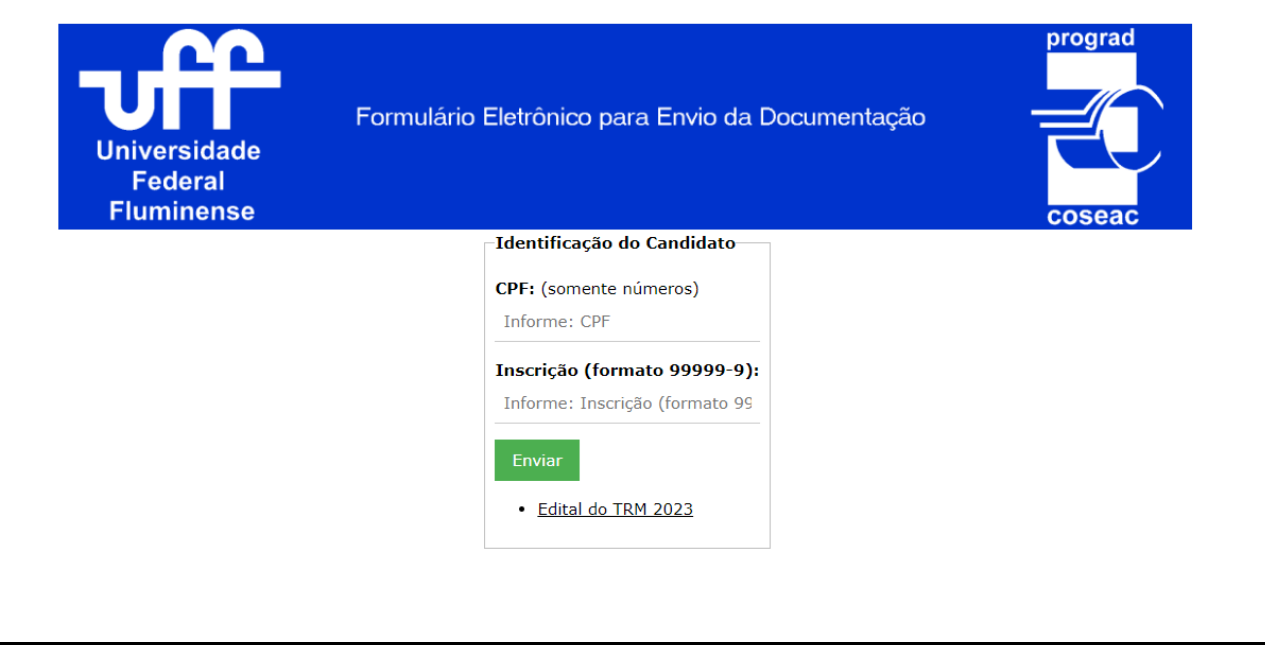

**3.** Se este for o seu primeiro acesso, será exibido o "Formulário Eletrônico para Envio da Documentação", que contém as suas informações pessoais, a sua SENHA PARA OS PRÓXIMOS ACESSOS, as informações relativas à sua inscrição no Processo Seletivo, conforme figura abaixo, e a relação de documentos exigidos para a realização da 2ª Etapa - Análise Documental.

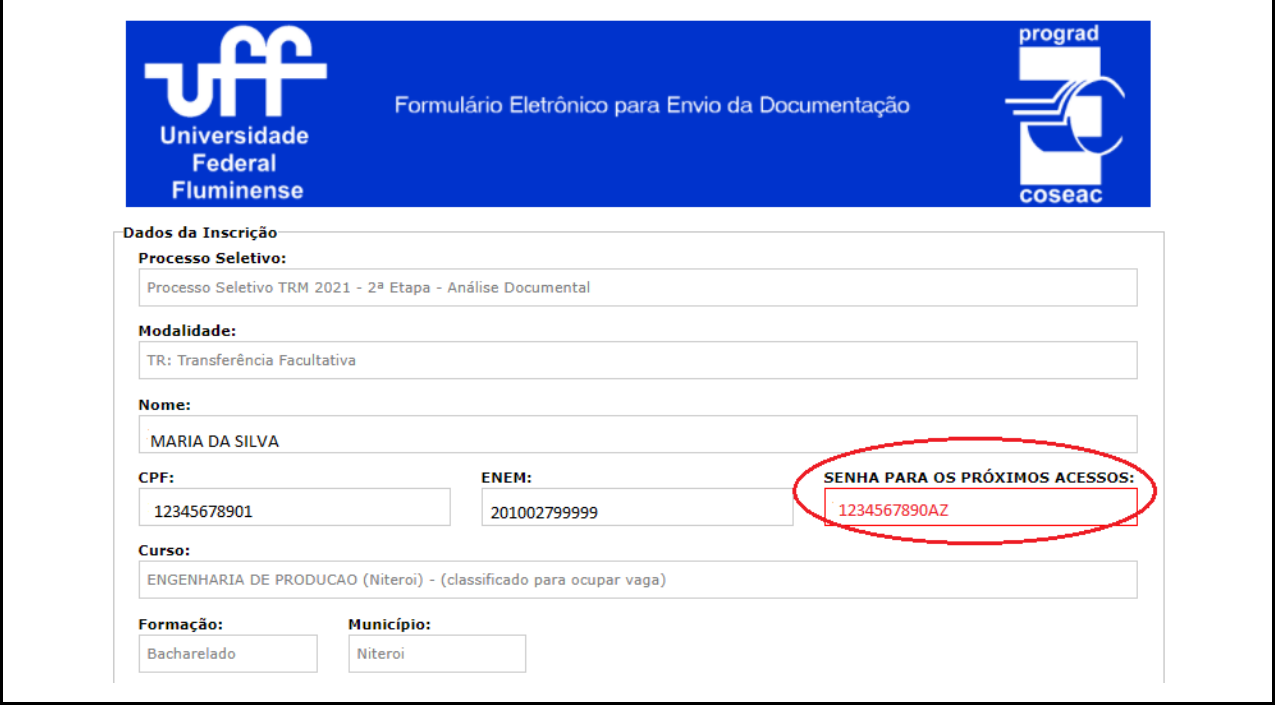

 Atenção: guarde a sua senha para os próximos acessos ao Formulário Eletrônico para Envio da Documentação.

**4.** Caso não seja o seu primeiro acesso, também será solicitada a sua "Senha de Acesso". Esta senha, informada no primeiro acesso, também pode ser obtida na tela mencionada no passo **14** deste Tutorial. Para prosseguir, informe esta senha no campo "Senha de Acesso" como mostrado a seguir:

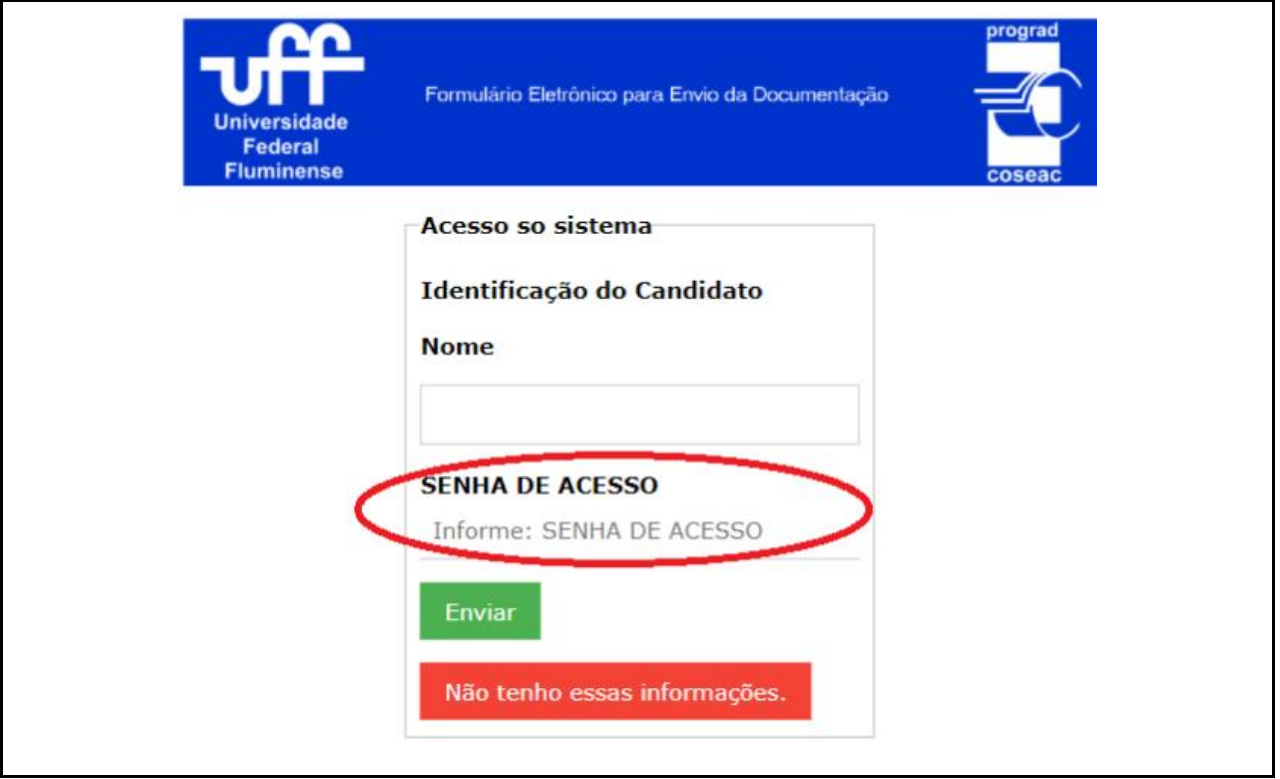

**5.** Caso você não tenha guardado a sua "Senha de Acesso", ainda será possível acessar o formulário. Para tal, clique no botão "Não tenho essas informações":

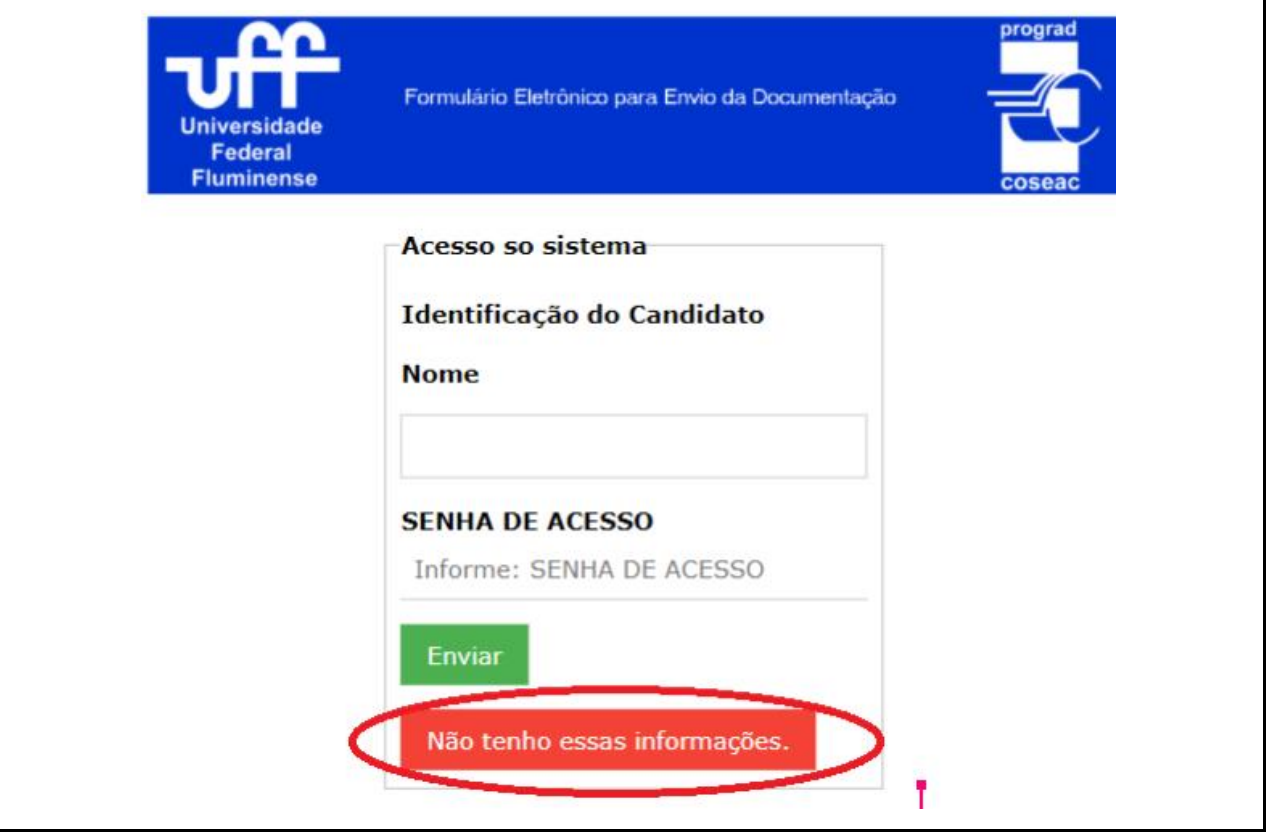

**6.** Na tela que será exibida, preencha os campos "Nascimento" e "E-mail" exatamente como você cadastrou ao realizar a sua inscrição neste Processo Seletivo:

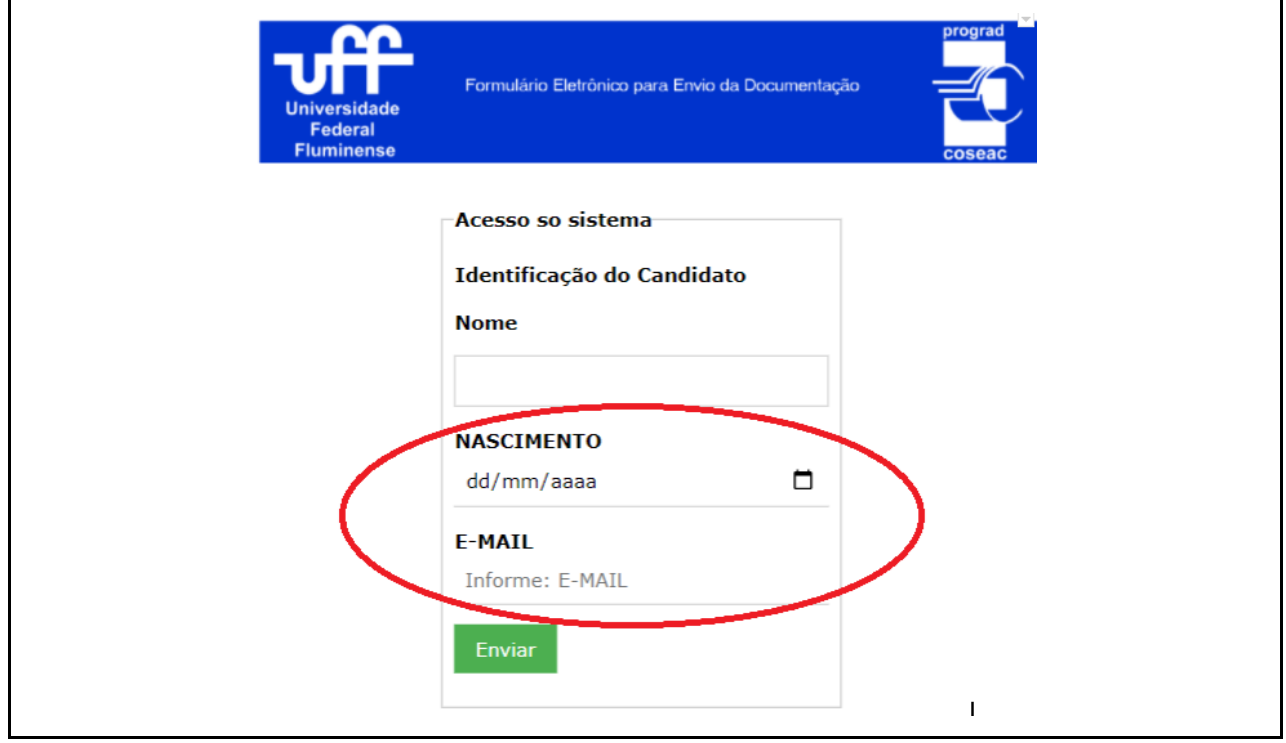

- **7.** Se os seus dados forem informados corretamente, será exibido o "Formulário Eletrônico para Envio da Documentação", mencionado no passo **3** deste tutorial. Caso ainda não consiga realizar o acesso, certifique-se de que está informando os dados de "Nascimento" e "E-mail" corretamente. Persistindo o erro, envie mensagem para o correio eletrônico [<trm@id.uff.br>](mailto:trm@id.uff.br).
- **8.** No "Formulário Eletrônico para Envio da Documentação", para cada arquivo que você desejar enviar, clique no botão "Adicionar novo arquivo…", conforme mostrado a seguir:

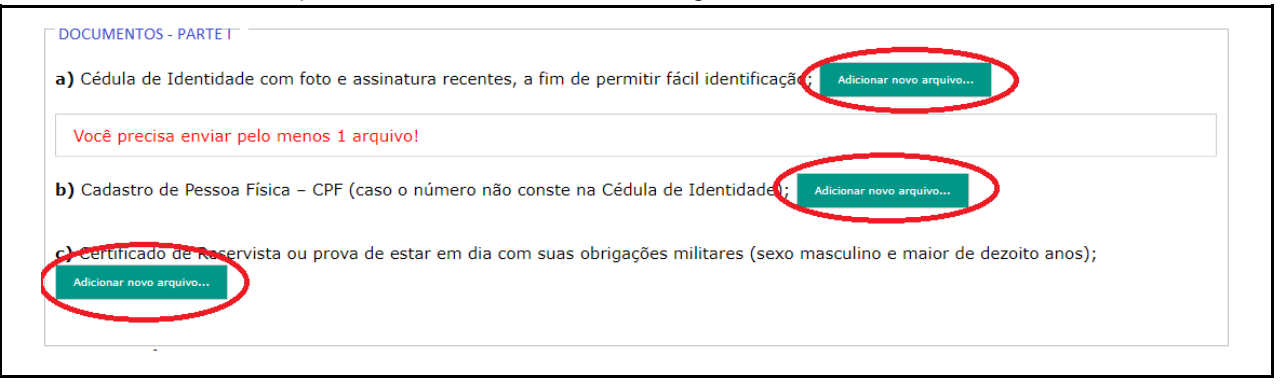

 Atenção: Cada arquivo enviado deverá ter o tamanho máximo de 5Mb. Serão aceitos somente arquivos nos formatos .jpg, .jpeg, .pdf ou .png. Caso um determinado documento tenha várias páginas, você poderá enviá-lo como um arquivo único, desde que não ultrapasse o tamanho máximo.

Dica: para facilitar sua organização e o envio dos arquivos, tente nomeá-los de acordo com o tipo deles. Exemplo: *identidade.jpg* para carteira de identidade; *CertificadoConclusao.pdf* para o certificado de Conclusão e assim por diante.

**9.** Ao clicar no botão "Adicionar novo arquivo…" será exibida uma mensagem para confirmar o envio do arquivo. Clique em "OK" para prosseguir e, em seguida, será exibida a barra de progressão do envio do arquivo.

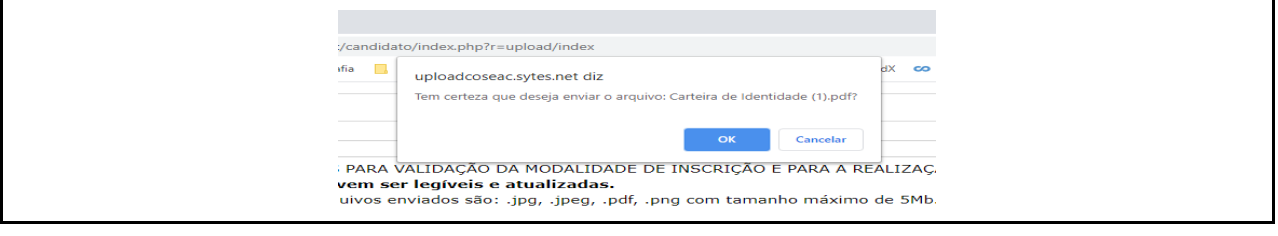

O tempo de exibição da barra de progressão irá variar em função do tamanho do arquivo e da velocidade da sua conexão.

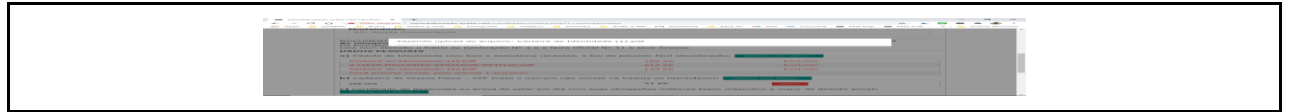

Após o envio bem-sucedido de um arquivo, o Formulário será atualizado e o nome e o tamanho do arquivo enviado aparecerão abaixo do título do documento enviado, como mostrado na imagem a seguir.

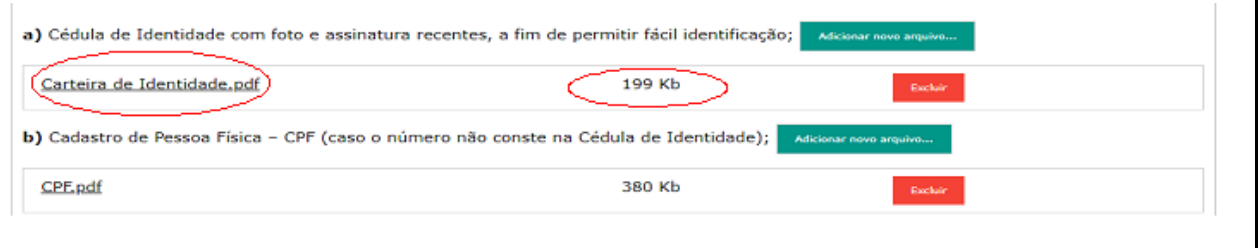

**10.** Se for necessário excluir ou substituir um arquivo já enviado, você deverá clicar no botão "Excluir" ao lado das informações do arquivo desejado:

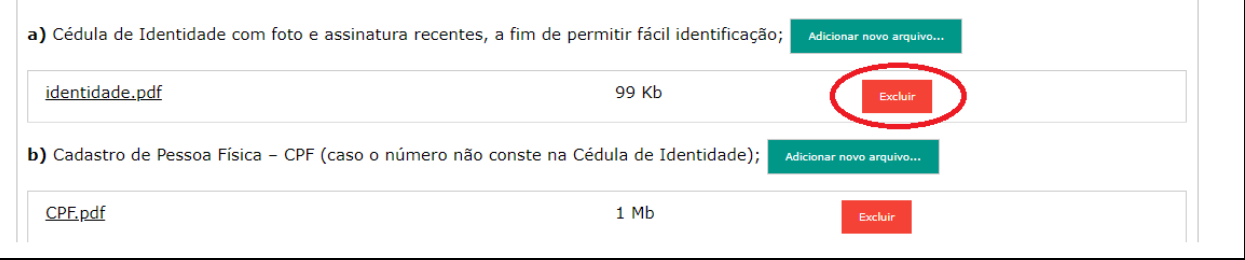

**11.** Se a exclusão realizada, conforme descrito no passo **10**, for bem-sucedida, o formulário será atualizado e o nome do arquivo excluído será exibido tachado e com a informação "Excluído".

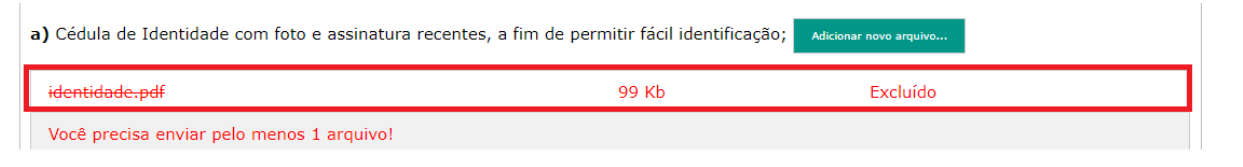

**12.** Para inserir um novo arquivo clique no botão "Adicionar novo arquivo…" (observe os passos **8** e **9** deste Tutorial).

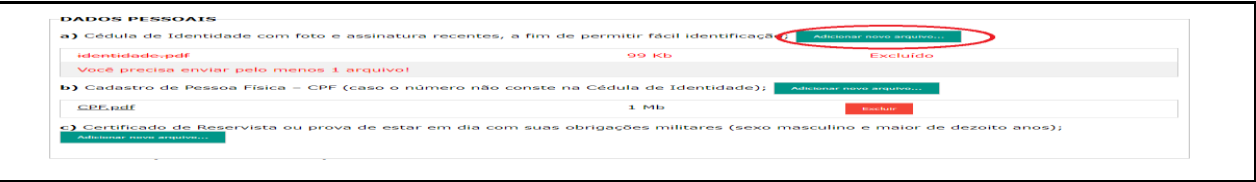

**13.** Após o término do envio dos documentos exigidos para a sua modalidade, você deverá clicar no botão "Enviar e gerar protocolo", localizado no final do formulário:

As informações prestadas são de inteira responsabilidade do candidato. Na hipótese de constatação de documentação ou declaração falsa, a qualquer momento, o candidato será eliminado do Processo Seletivo e se houver sido matriculado, ficará sujeito à anulação de sua matrícula, depois de realizado procedimento administrativo em que sejam assegurados o contraditório e a ampla defesa, sem prejuízo de outras sanções cabíveis.

Enviar e gerar protocolo

 **Atenção:** se você fechar o Formulário sem clicar no botão "Enviar e gerar Protocolo", o protocolo NÃO SERÁ GERADO e os documentos enviados neste último acesso poderão NÃO SER CONSIDERADOS para efeito de avaliação por parte das Comissões de Verificação.

**Dica:** Não deixe para a última hora o envio da sua documentação, pois você poderá não conseguir enviá-la completamente ou gerar o protocolo do último acesso.

**14.** Após clicar no botão "Enviar e gerar Protocolo", será exibida uma tela com os seus dados, o protocolo e a data/hora deste último acesso, além da relação de todos os documentos já enviados. Esta tela será exibida em modo de impressão. Recomendamos que você a imprima fisicamente ou no formato PDF, pois ela é um comprovante da relação de documentos que você enviou. O protocolo gerado, que é diferente a cada acesso realizado, será a sua garantia de envio de documentos.

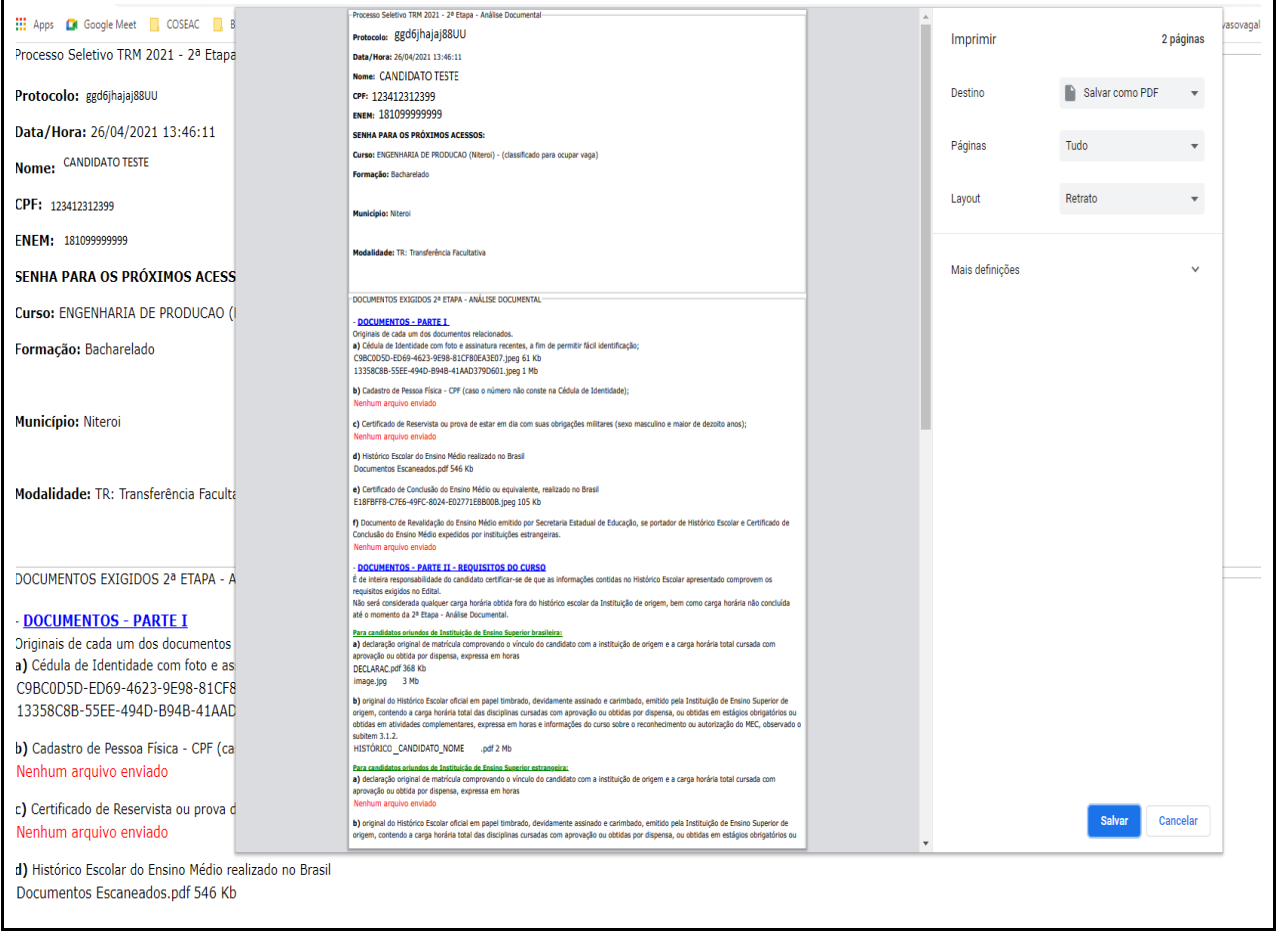

Tela com o protocolo, com os dados do candidato e caixa de diálogo de impressão.

Tela com o protocolo e os dados do candidato sem a caixa de diálogo de impressão.

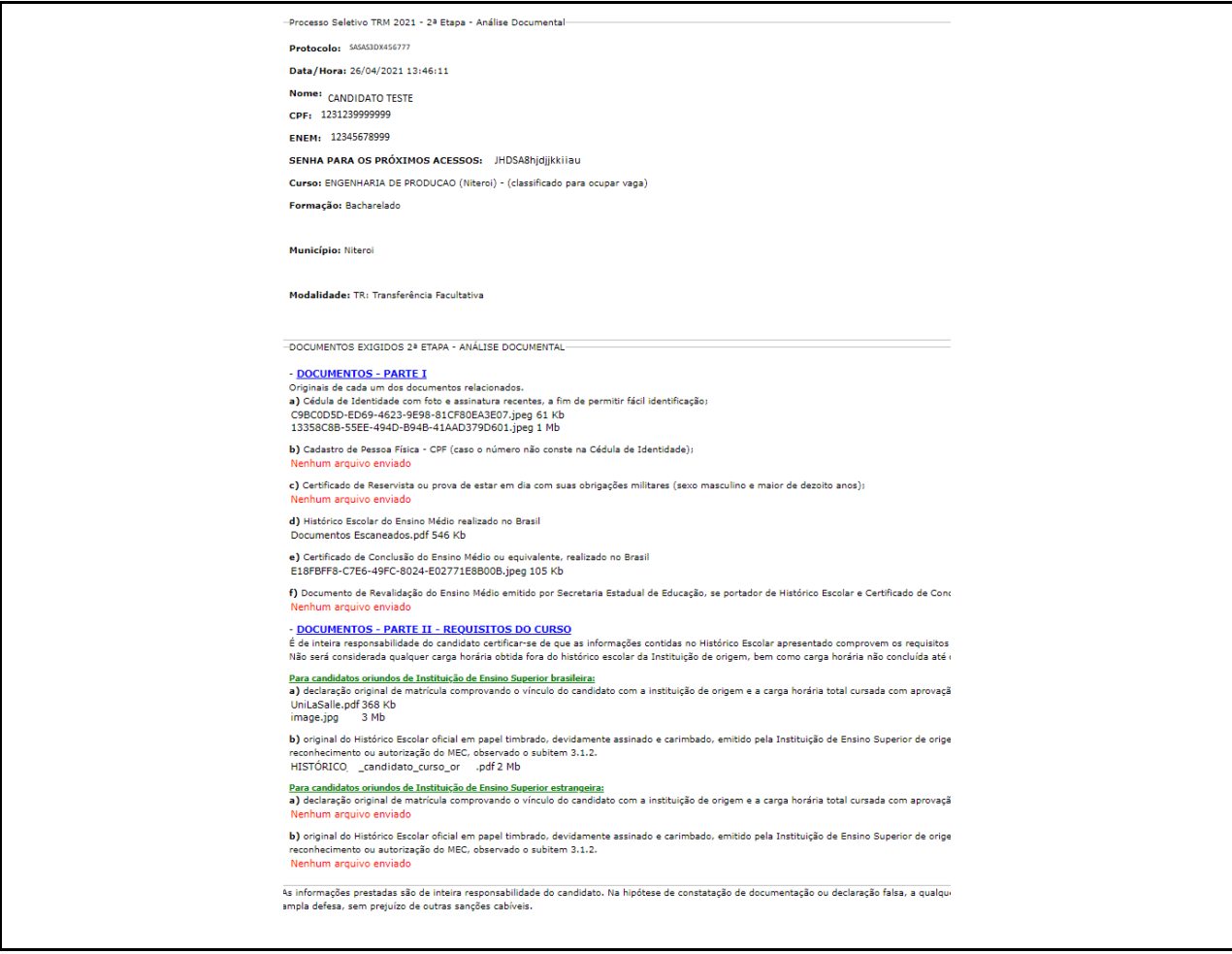

**15.** Se você desejar rever o último protocolo gerado, acesse novamente o formulário utilizando seu CPF, ENEM ou Inscrição no Processo Seletivo e Senha de Acesso. Será exibido o "Formulário Eletrônico para Envio da Documentação", onde no final do quadro "Dados da Inscrição" será exibido o "Último protocolo gerado", que contém o código do protocolo. Ao clicar no protocolo, você visualizará a tela completa referente ao protocolo.

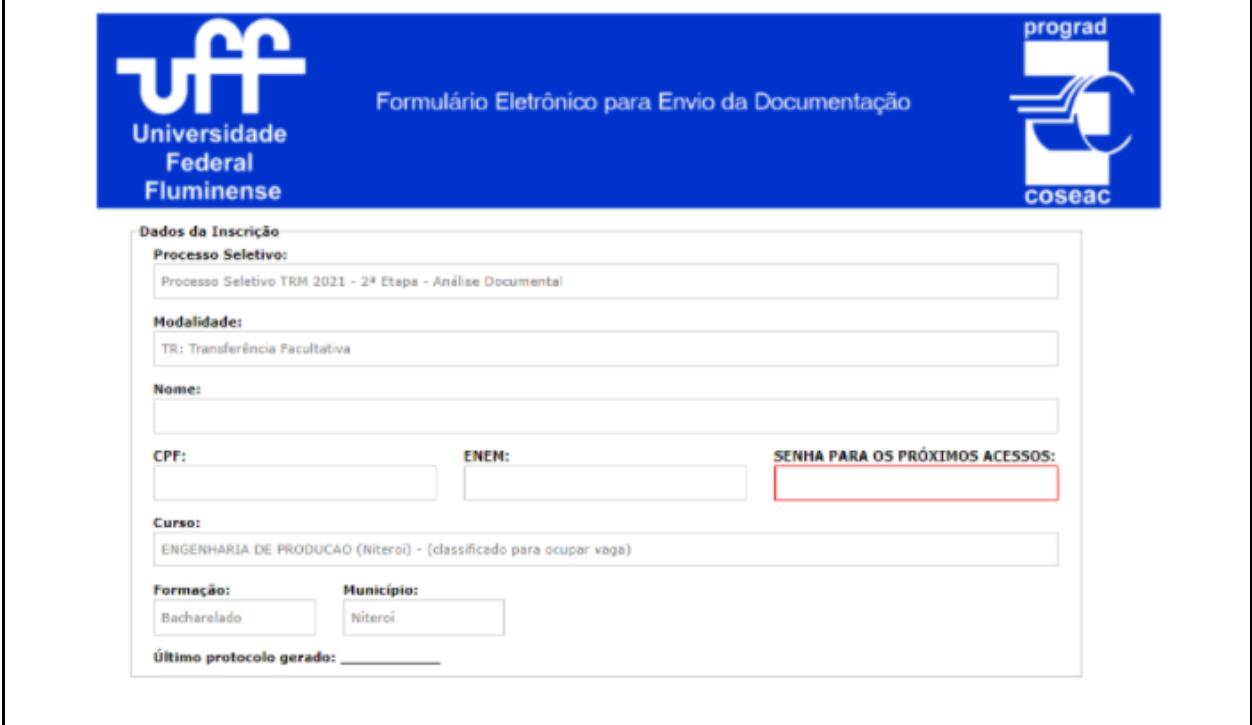

## **16.** Considerações Finais

Você poderá acessar novamente o Formulário e fazer as alterações desejadas a qualquer tempo, desde que respeite a data limite para o envio dos documentos, conforme o estabelecido no Edital deste Processo Seletivo. A relação dos documentos exigidos consta do Edital deste Processo Seletivo. Após o término do período de envio eletrônico da documentação, os documentos enviados serão analisados, de acordo com as exigências previstas para validação dos requisitos da sua modalidade, por Comissão designada pela UFF. O Resultado das análises realizadas pelas comissões será divulgado na página do Processo Seletivo na data informada no Edital.

Se você tiver dúvidas sobre o Sistema, envie mensagem para o correio eletrônico [<trm@id.uff.br>](mailto:trm@id.uff.br)

## **Atenção:**

A UFF não se responsabiliza por documentação não recebida por motivos de ordem técnica que impossibilitem a transferência dos dados, por falhas ou congestionamento nas linhas de comunicação.

É de inteira responsabilidade do candidato as informações prestadas como também o conteúdo dos arquivos enviados nesta fase. Na hipótese de constatação de documentação ou declaração falsa, o candidato será eliminado do Processo Seletivo e se houver sido matriculado, ficará sujeito à anulação de sua matrícula, depois de realizado procedimento administrativo em que sejam assegurados o contraditório e à ampla defesa, sem prejuízo de outras sanções cabíveis.

A Universidade Federal Fluminense agradece a sua escolha e sua atenção.

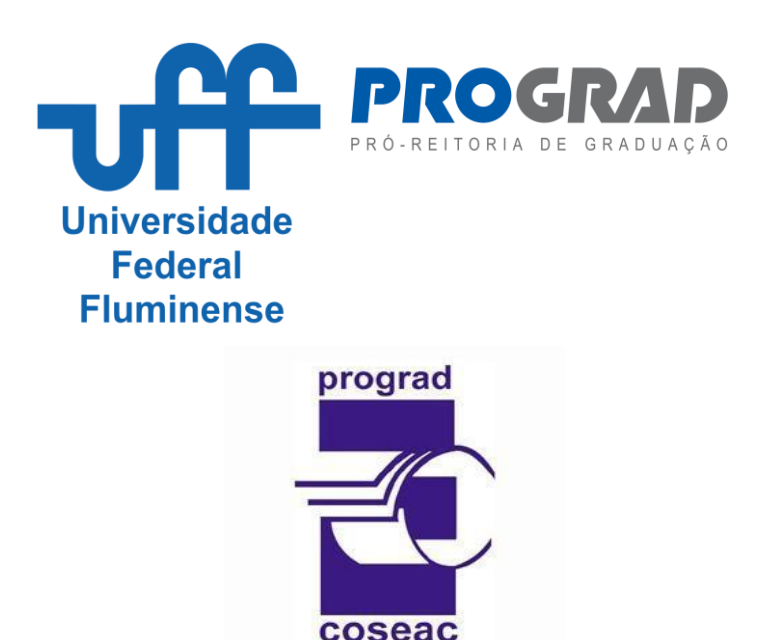

**Tutorial elaborado pela Divisão de Tecnologia da Informação da Coseac – 20 de fevereiro de 2024**